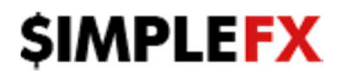

## **How to login to your existing SimpleFX account on MetaTrader4 and MetaTrader4 for Mobile platforms.**

- 1. After registration on SimpleFX website (https://simplefx.com) or Web Platform (https://app.simplefx.com):
	- your MetaTrader4 password will be the same as on the website/web platform go to step 3.
	- if the password does not work, please set a new one in the Web Platform (https://app.simplefx.com) - go to step 2.

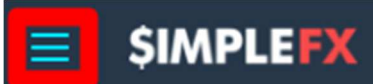

2. Click on menu toggle in top right corner of Web Platform screen and choose "Accounts & Deposits". Find the account for which you want to change a password, choose "LIVE" or "DEMO" and then account number. After that, click triple dots menu button and "Change MetaTrade4 Password". Please follow the steps from a screenshot:

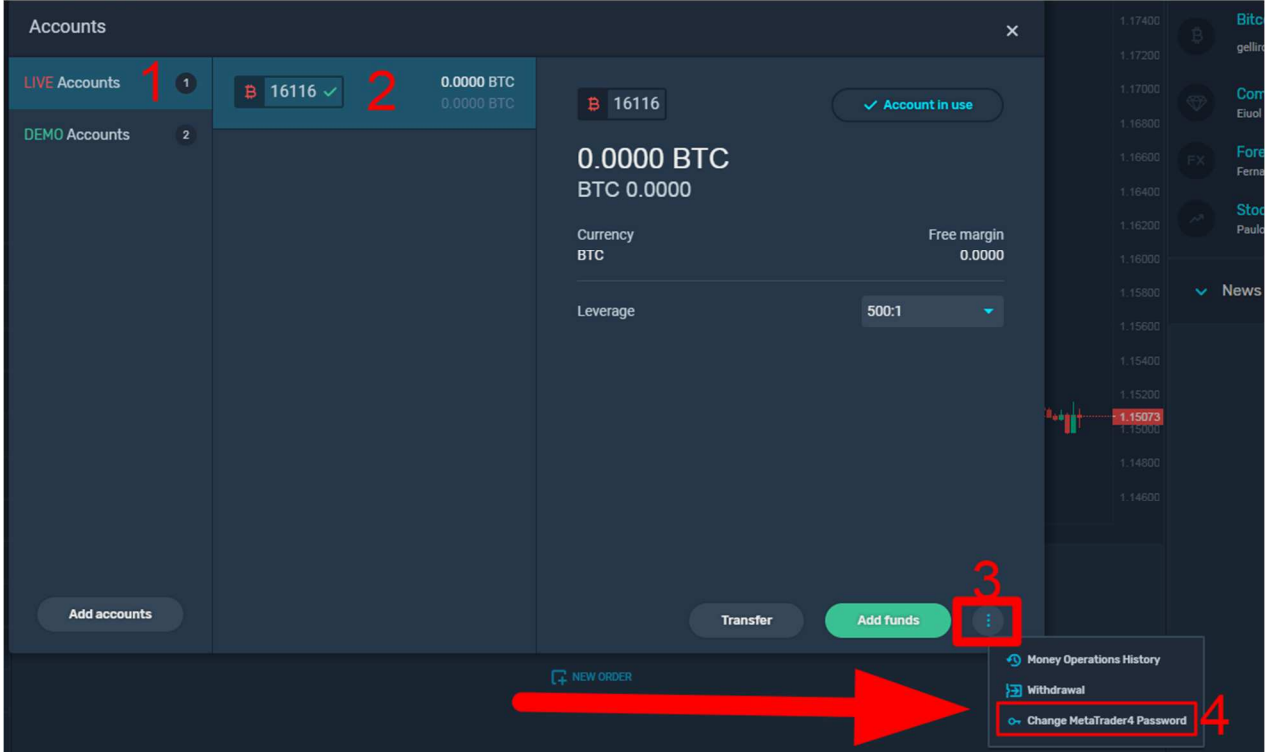

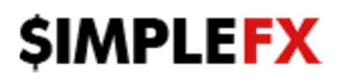

- 3. Please login to MetaTrader 4 platform:
	- After opening the platform, please choose File->Login to Trade Account

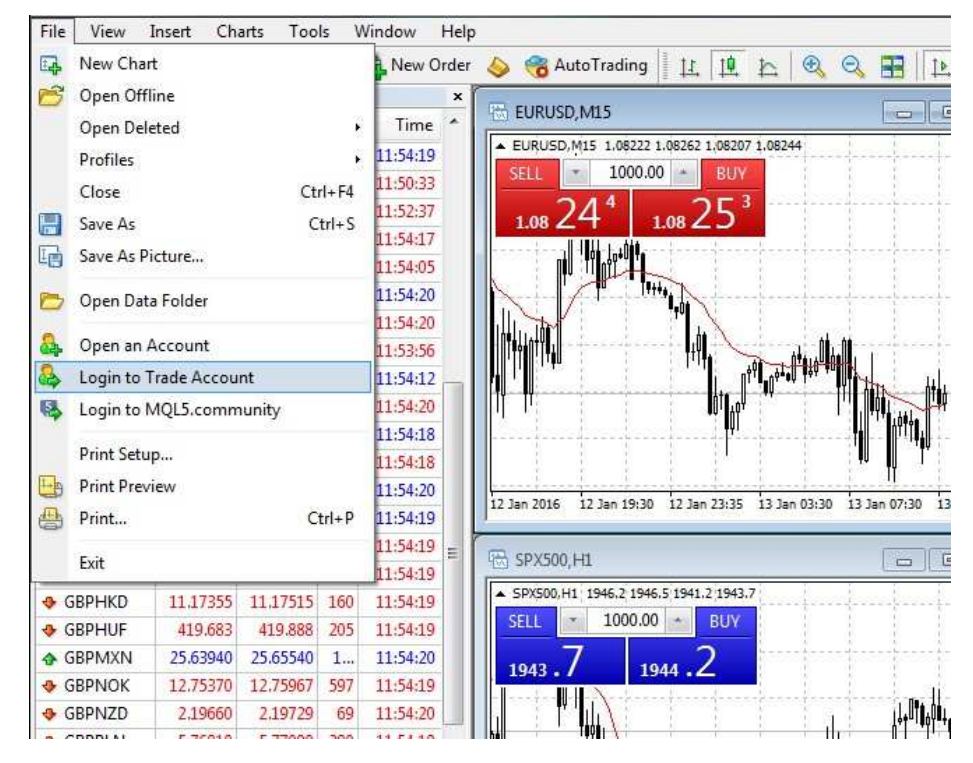

- Fill in login credentials –> Login = account number
- Server -> 'SimpleFX-LiveUK' or live-mt4.simplefx.io for Live (Real) accounts
- Server -> 'SimpleFX-DemoUK' or demo-mt4.simplefx.io for Demo accounts

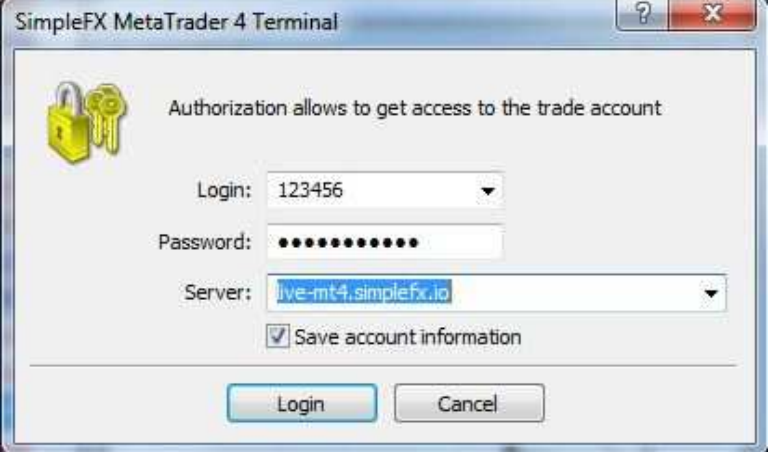

You can check your connection status in the bottom-right corner of MT4 window.

**THHT Lead** No connection 353/0 kb

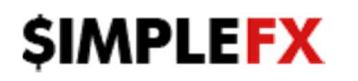

- 4. You can also use MetaTrader4 for Mobile
	- After opening MetaTrader4 application, please Choose 'Login to an existing account':

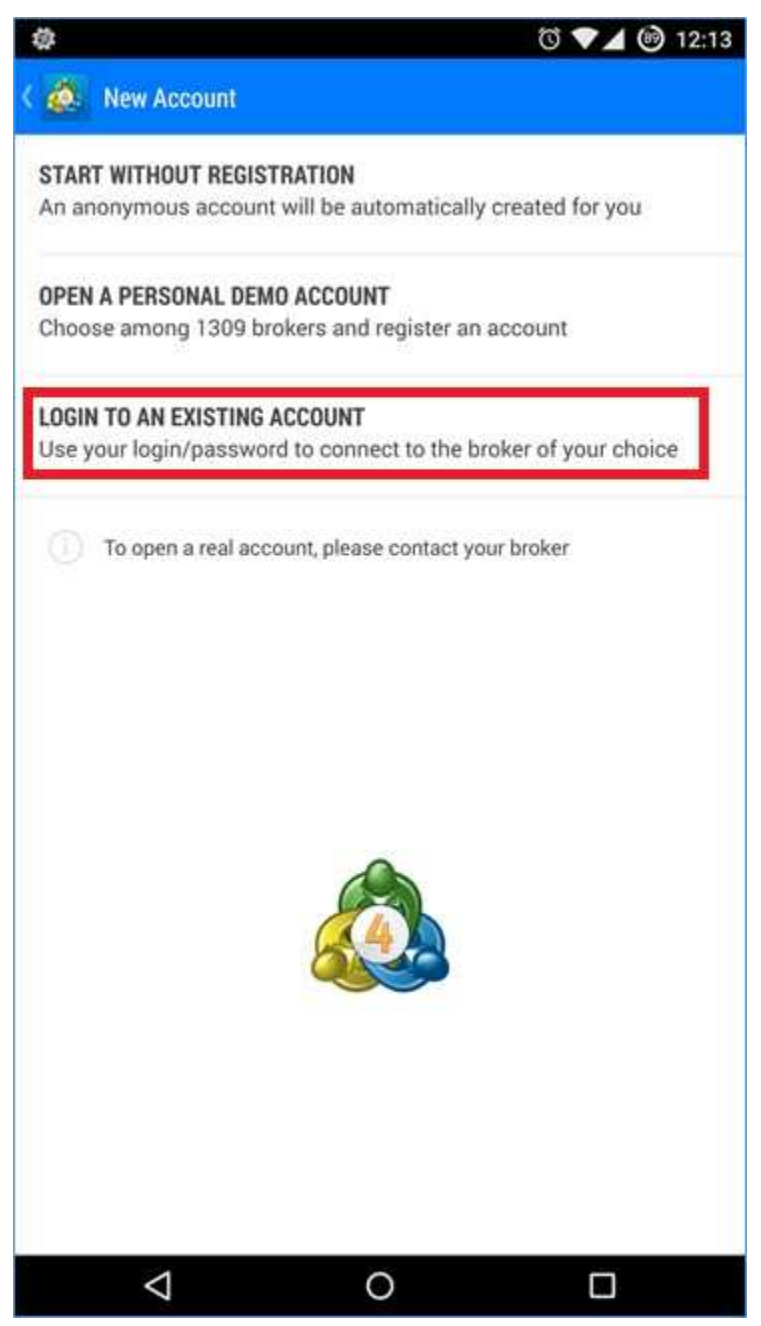

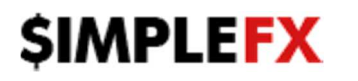

• Find SimpleFX by using your keyboard and choose Demo or Live server, regarding which one you want to use:

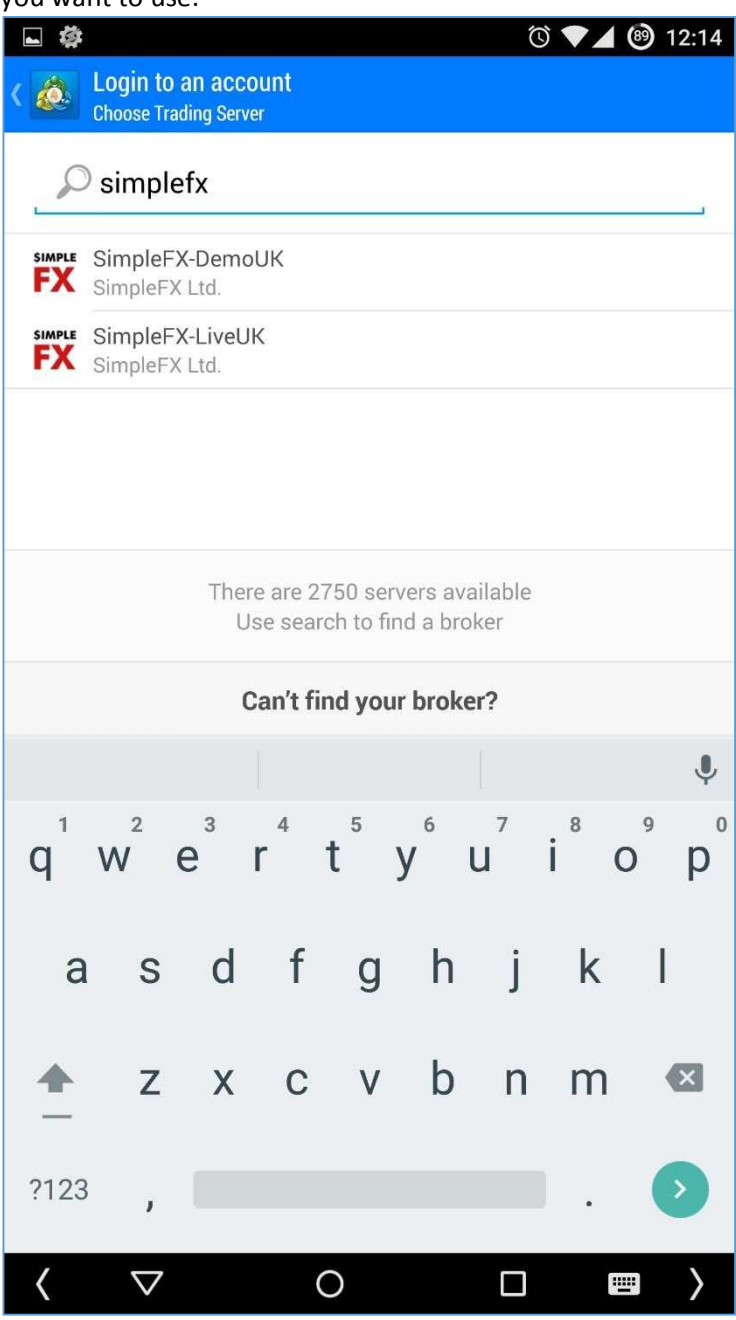

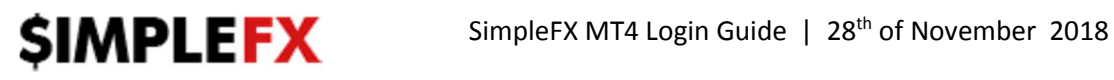

• Login to your account using account number and password

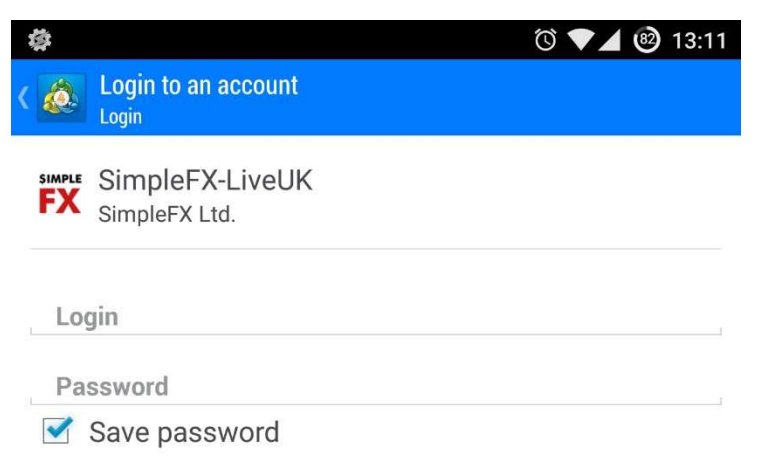

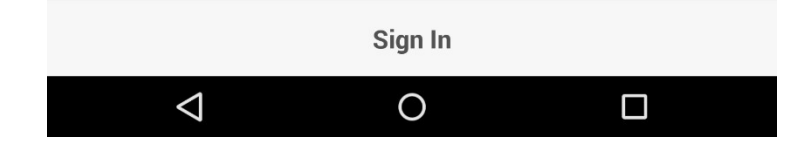